## **Edit colorway/style relations**

You can manage relations of the catalog colorways. Examples of relations can be similar, parent, or child. The **Related** tab appears as shown in the below example:

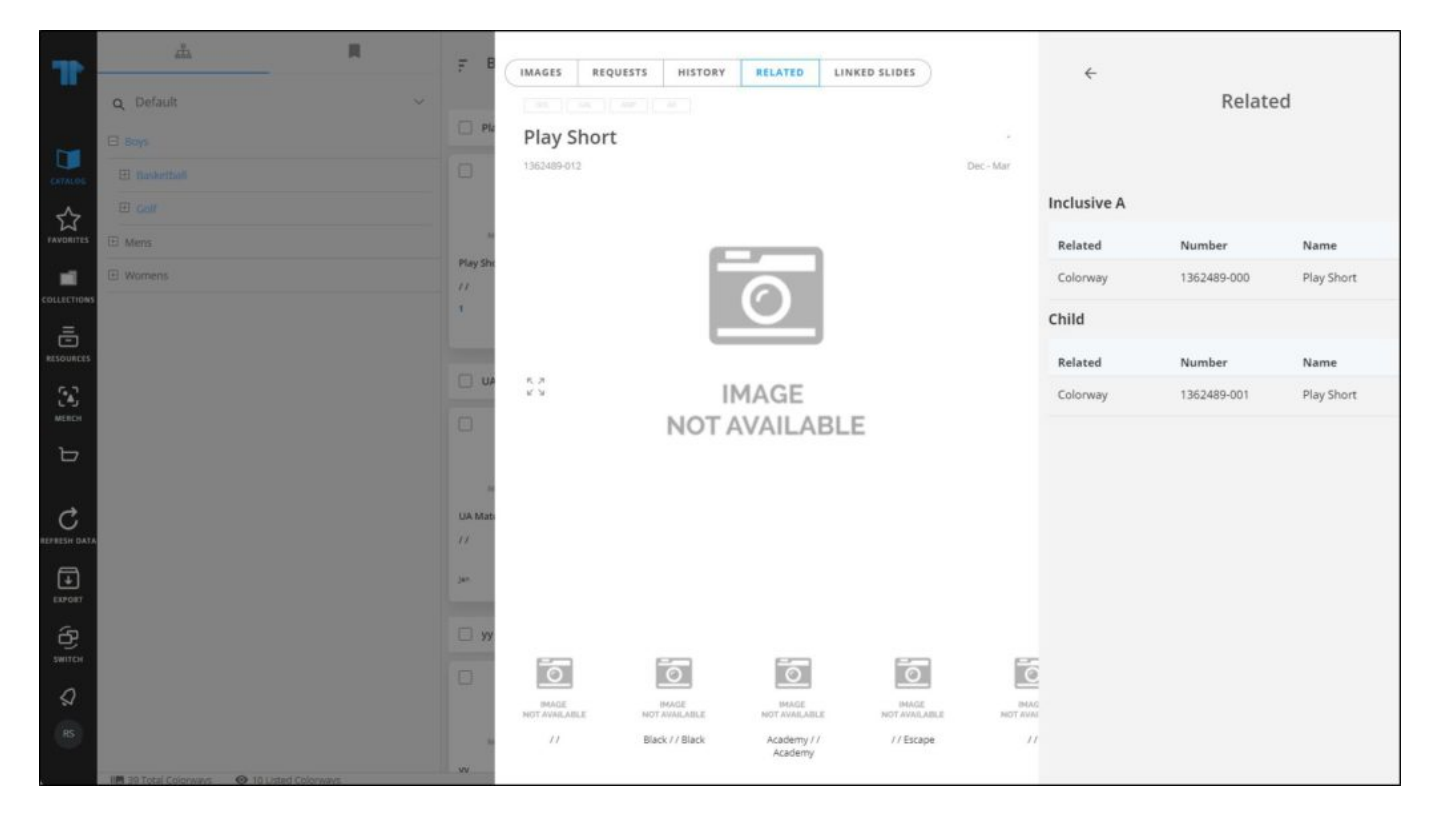

Related colorways are listed, for each one the number and name.

To edit the relation of the selected colorway, select "Edit colorway/style relations" from the Actions menu, the following window appears:

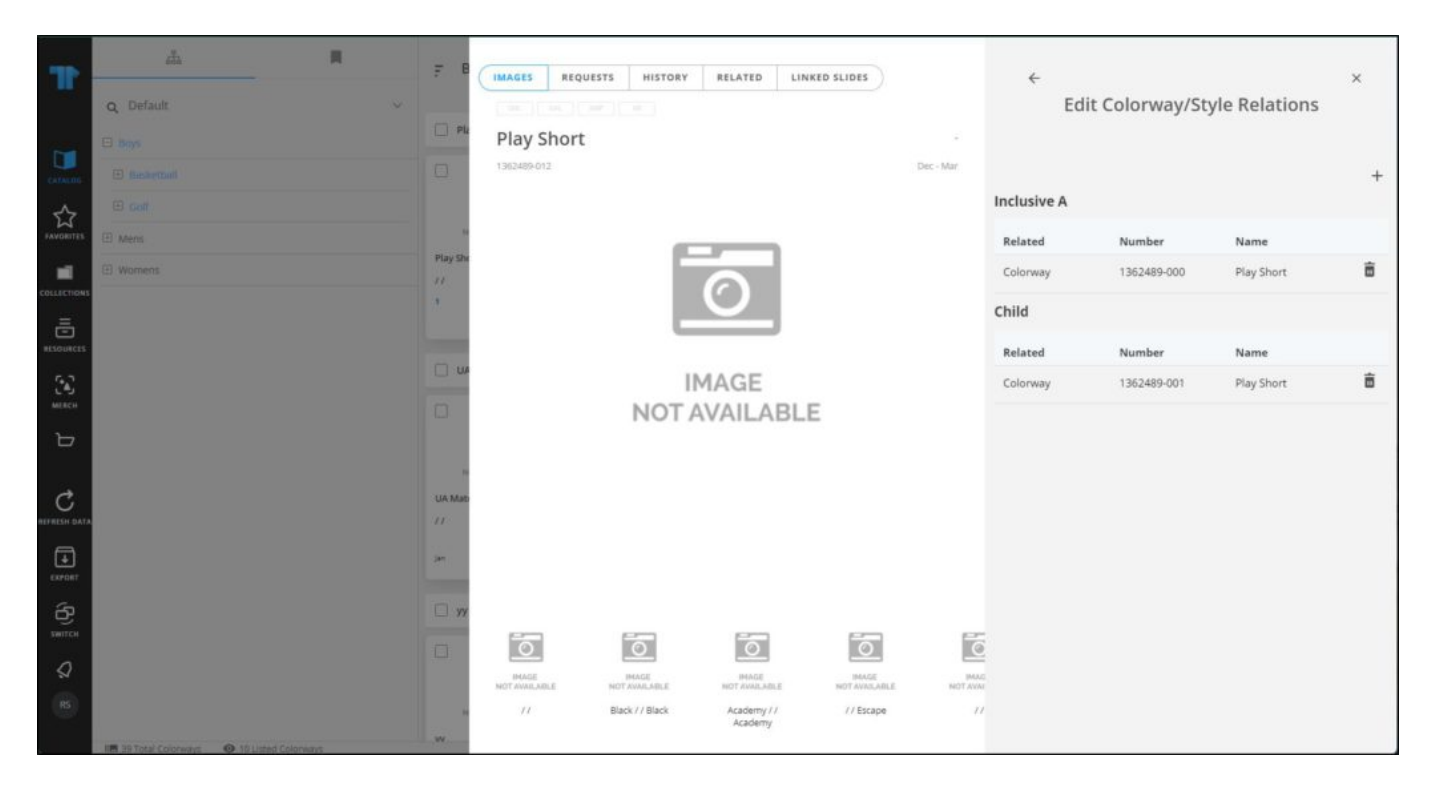

You can add a new relation or delete any of the existing ones. To delete a relation, click the **Delete** window next to the relation you want, a message appears on the window to inform you that the relation is removed.

To add a new relation, click **+**, the following fields appear:

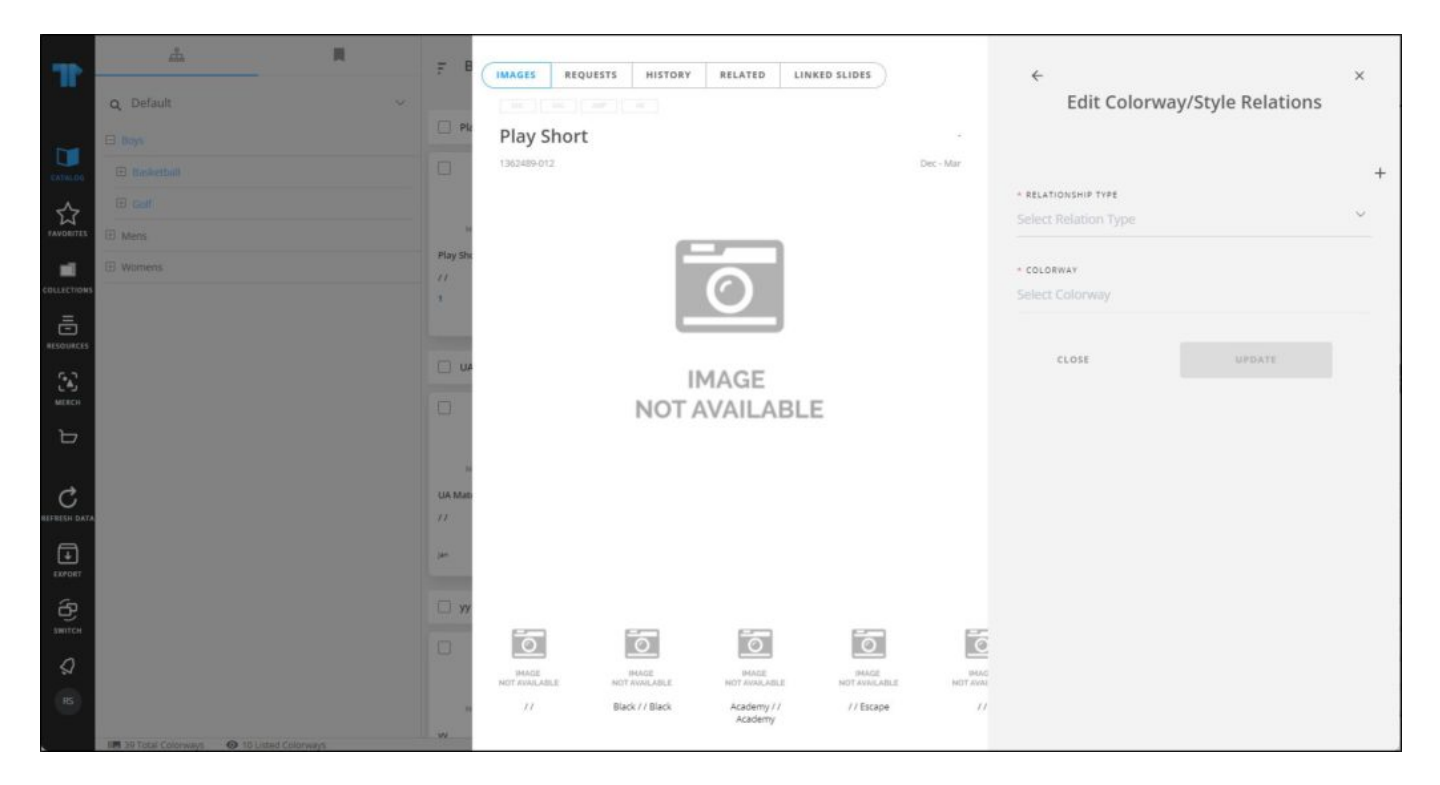

Select the relationship type then select the colorway, the **Update** button is activated. Click **Update** to add the relationship.